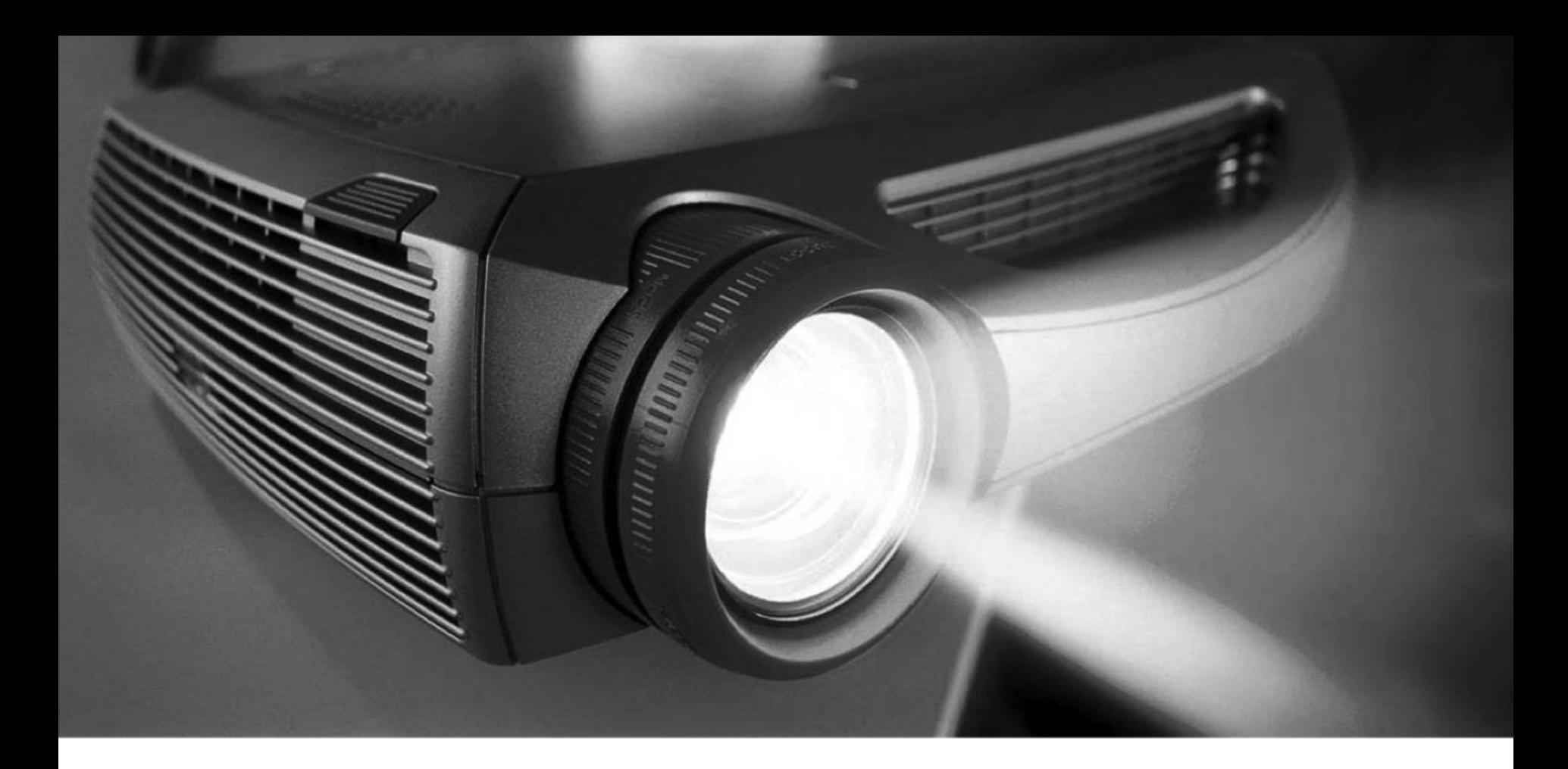

#### Funktionsweise des Tabellengenerators (II)

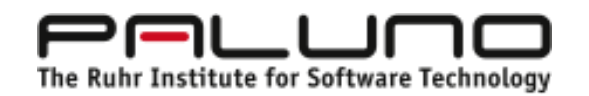

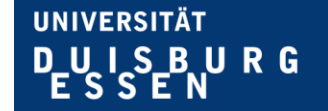

# Öffnen einer Datei

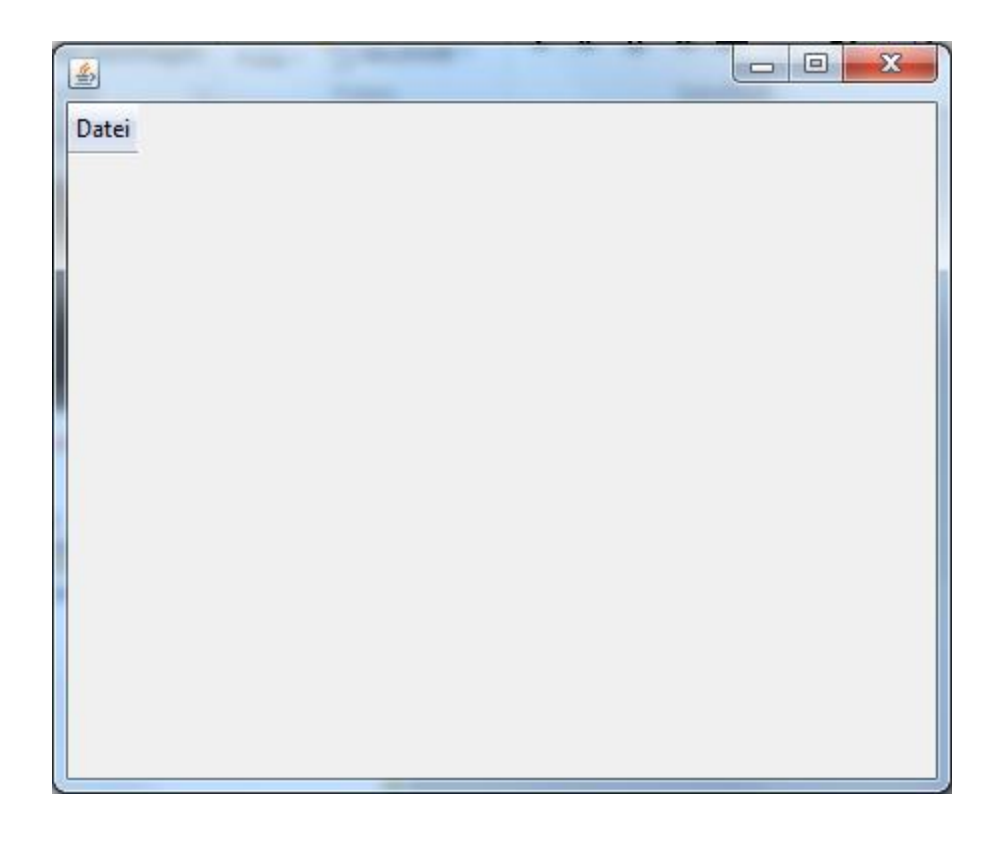

- Durch Klicken auf Datei  $\rightarrow$  Öffnen kann eine Excel-Vorlage ausgewählt werden
- Empfohlen ist es \*.xls-Dateien zu verwenden, da andere Endungen (\*.xlsx u.a.) z.T Probleme verursachen können.

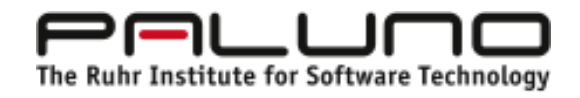

## Die Excel-Vorlage

- Die Tabelle muss oben links in der Ecke platziert werden.
- Die erste Zeile und die erste Spalte dienen als Zeilen- bzw. Spaltenüberschriften. In diesen sind keine Eingabefelder erlaubt.
- Die Inhalte jeder Zelle der Vorlage werden in eine HTML-Tabelle übersetzt. Dabei wird der Inhalt jeder Zelle zu einem Eingabefeld umgewandelt, welches diesen Inhalt als richtige Lösung hat. Soll der Inhalt einer Zelle der Vorlage nicht in ein Eingabefeld umgewandelt werden, so muss dieser mit einem #-Zeichen beginnen. Zudem können mehrere Eingabefelder bzw. Inhalte erzeugt werden. Diese sind dann durch ein Semikolon zu trennen.
- Beispiel-Datei test.xls, verfügbar unter [http://www.s3.uni-duisburg](http://www.s3.uni-duisburg-essen.de/research/jack/downloads.html)[essen.de/research/jack/downloads.html](http://www.s3.uni-duisburg-essen.de/research/jack/downloads.html)

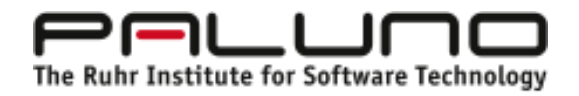

### Nach dem einlesen der Vorlage

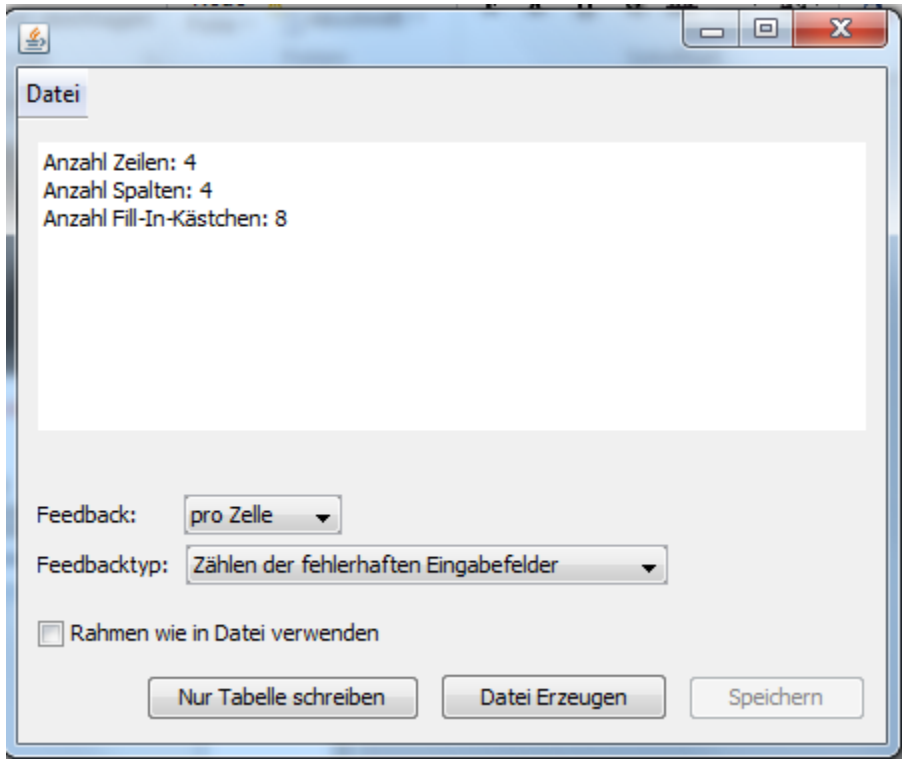

- Der Tabellengenerator analysiert die Tabelle und zeigt Zeilen- und Spaltenzahl an. Möchte man nur die HTML-Tabelle schreiben lassen, so kann man diese durch einen Klick auf den Button "Nur Tabelle schreiben" in die Zwischenablage kopieren.
- Man kann jedoch auch gleich eine komplette Stufendefinitionsdatei schreiben. Dafür gibt es diverse Einstellungsmöglichkeiten.

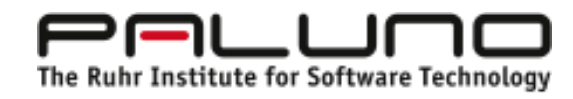

## Erstellen einer Stufendefinitionsdatei

- Erstellt eine xml-Datei für Fill-In-Stufen, in welcher lediglich noch ein Aufgabentext, Hinweise und Variableninput und –output ergänzt werden müssen
- Dropdown-Menü "Feedback" kann die Feedbackart eingestellt werden. Es existieren die folgenden Optionen:
	- **pro Zelle**: In diesem Fall wird ein Feedback erstellt, welches die Anzahl der fehlerhaften Zellen zurückgibt. Zudem werden Teilpunkte vergeben. Dabei haben alle Zellen die gleiche Gewichtung.
	- **pro Zeile:** Es kann gewählt werden zwischen Feedback für die Anzahl der fehlerhaften Zeilen und der konkreten Angabe der fehlerhaften Zeilen. Diese Einstellung erfolgt über das Dropdown-Menü "Feedbacktyp". Zudem werden Teilpunkte vergeben.
	- **Pro Spalte: Analog.**
- Weiterhin können die Rahmen aus der Excel-Tabelle übernommen werden. Dafür muss die Checkbox "Rahmen wie in Datei verwenden" aktiviert werden.
- Über den Button "Datei Erzeugen" wird die Datei geschrieben und kann anschließend über den Button "Speichern" gespeichert werden.

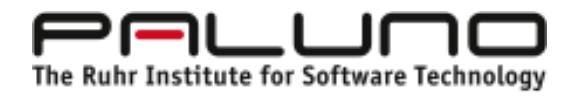

## Fehlermeldungen, Anregungen, Fragen?

E-Mail: [nils.schwinning@paluno.uni-due.de](mailto:nils.schwinning@paluno.uni-due.de)

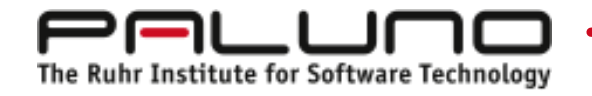